# [CommonwealthU.edu](https://CommonwealthU.edu) Email Setup for Android Devices

- 1. Open email school account on your phone
- 2. Touch red Icon to the left of inbox at top of screen

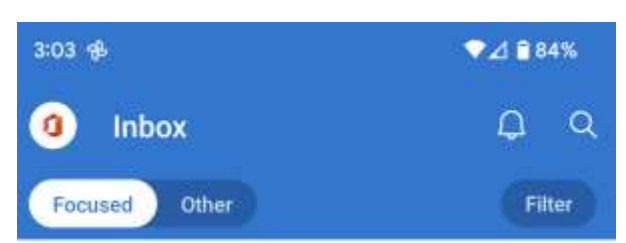

3. Click on the Setting Icon (the gear)

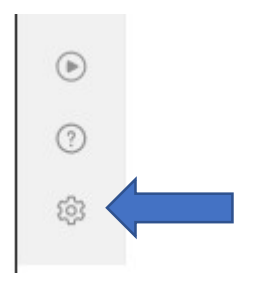

4. Click on your account under Mail Accounts

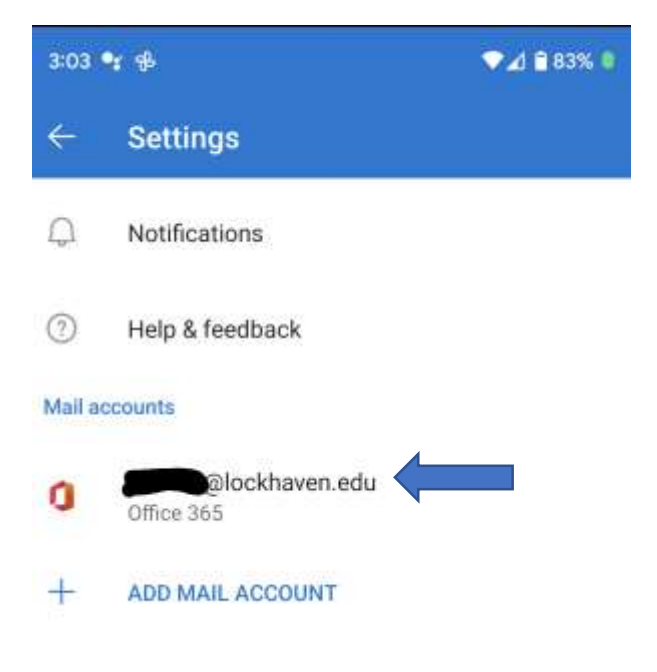

### 5. Click on Delete Account

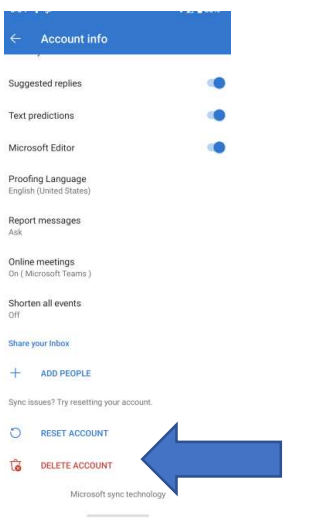

### 6. Click Delete

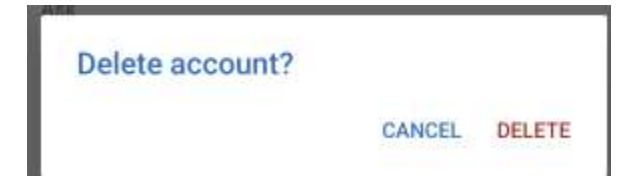

## 7. Click on Add Account

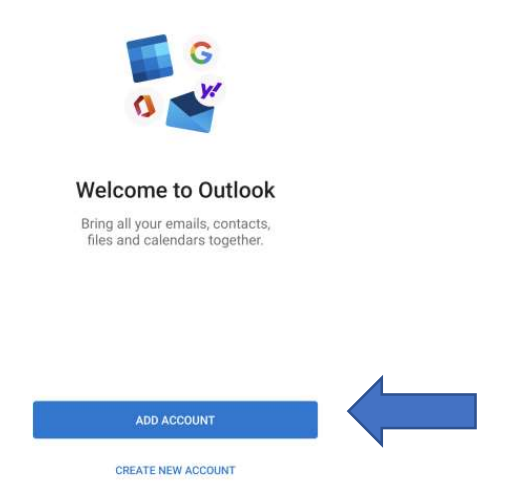

## 8. Click on Skip This Account

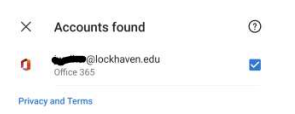

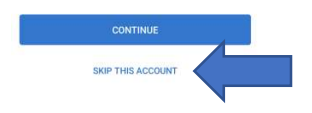

9. Type your <u>[username@commonwealthu.edu](mailto:username@commonwealthu.edu)</u> (ex: <u>[abc123@commonwealthu.edu](mailto:abc123@commonwealthu.edu)</u>) and Click Continue

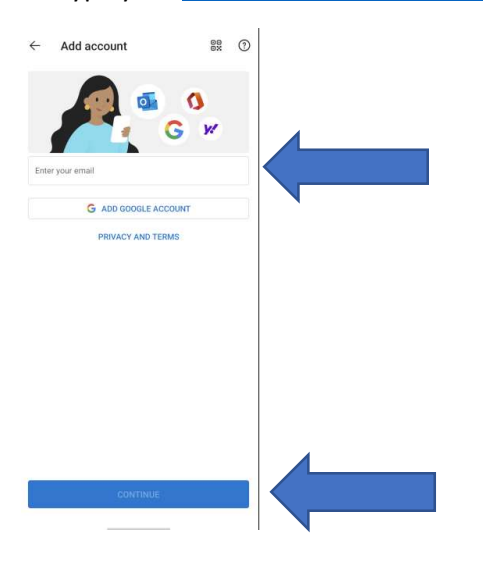

### 10. Click on Office 365

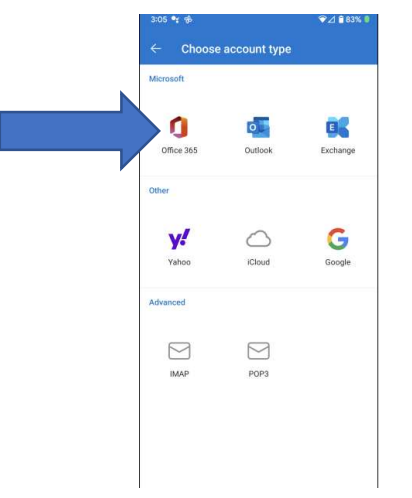

11. Enter your Campus email address (ex: [abc123@lockhaven.edu](mailto:abc123@lockhaven.edu)) and password

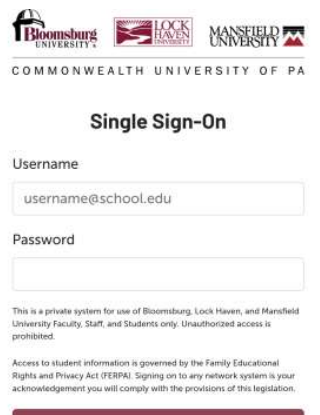

Sign On

## 12. DUO 2FA will display

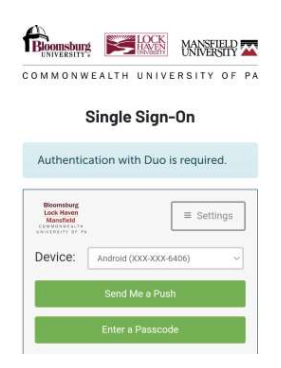

13. It will ask if you want to add another account…you can click on Maybe Later

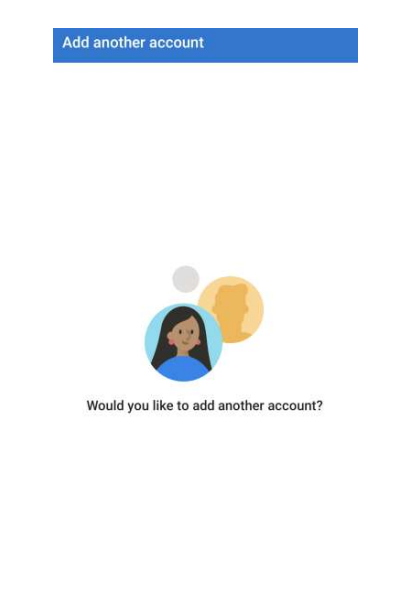

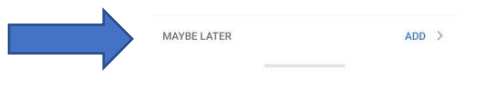

14. Your Email should open.